**EGLISTUI** NIVERSIT RTHEN

Università degli Studi di Napoli "Parthenope"

Via Amm. F. Acton, 38 80133 - Napoli **ITALY** 

**Vademecum**

**Flussi Decreti Rettorali**

**Ufficio Innovazione Digitale V.1.0 – Giugno 2021**

1

Università degli Studi di Napoli "Parthenope" P.IVA O18-773-20-638 C.F. 800-182-40-632

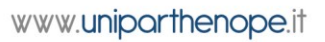

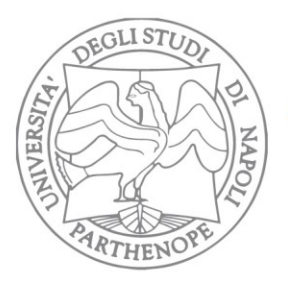

Università degli Studi di Napoli "Parthenope"

Via Amm. F. Acton, 38 80133 - Napoli **ITALY** 

## Archivio Versioni

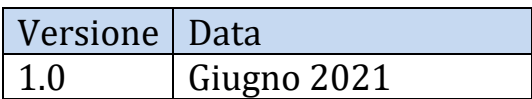

### Sintesi dei cambiamenti

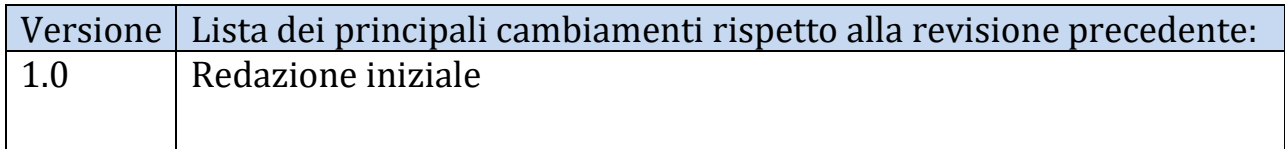

# **Sommario**

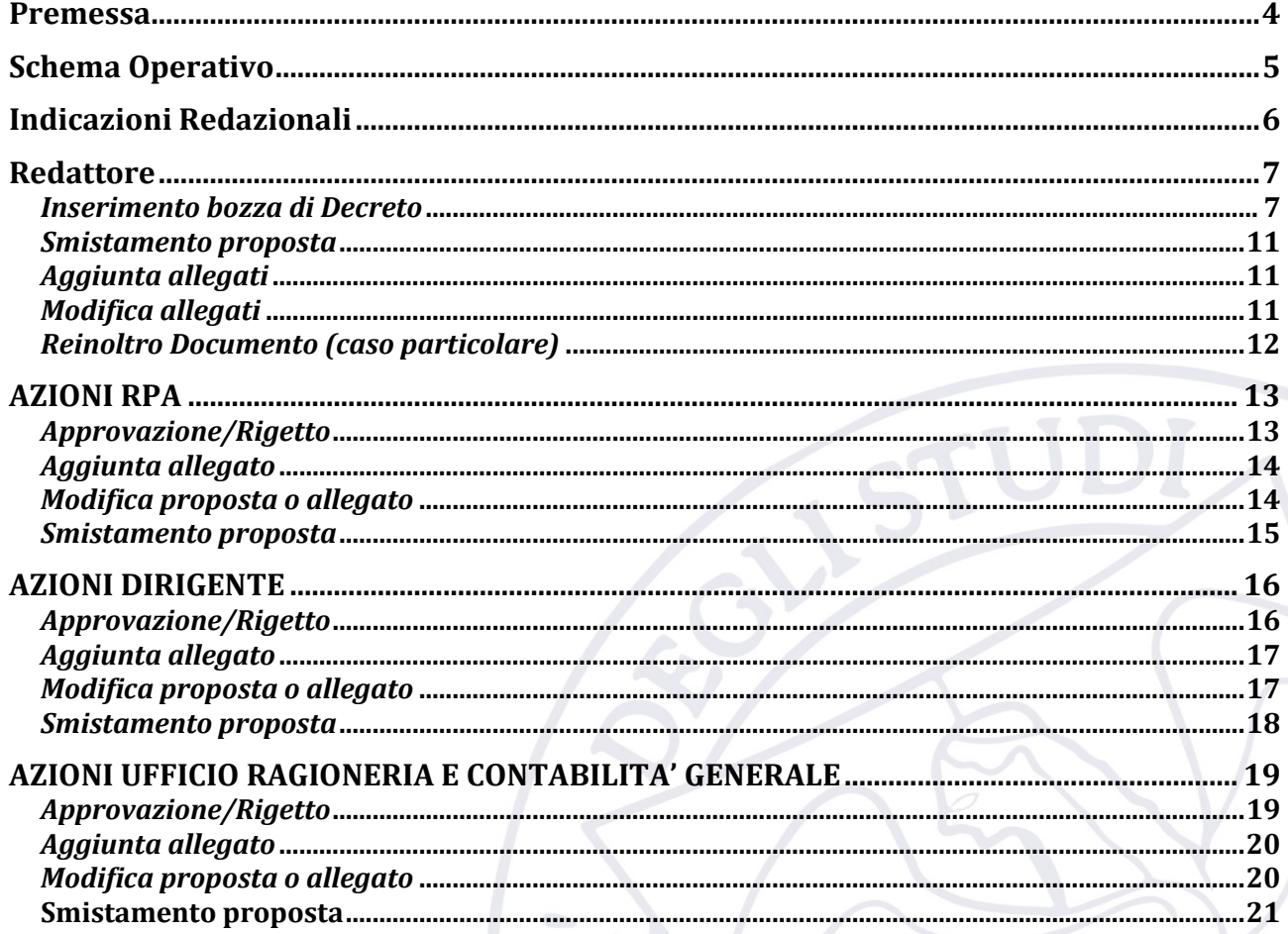

Università degli Studi di Napoli "Parthenope" P.IVA 018-773-20-638 C.F. 800-182-40-632

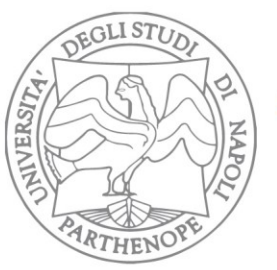

Università degli Studi di Napoli "Parthenope"

Via Amm. F. Acton, 38<br>80133 - Napoli<br>ITALY

 $\overline{3}$ 

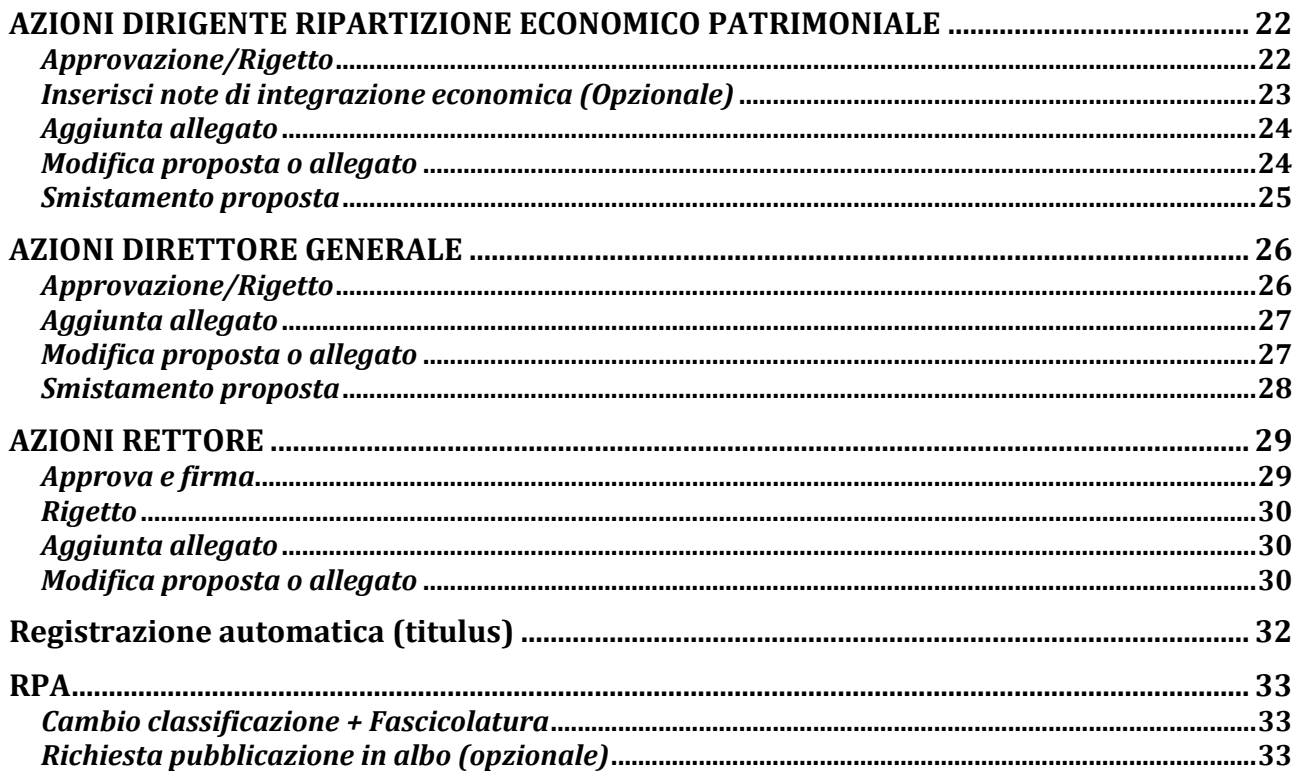

Università degli Studi di Napoli "Parthenope"<br>P.IVA 018-773-20-638 C.F. 800-182-40-632

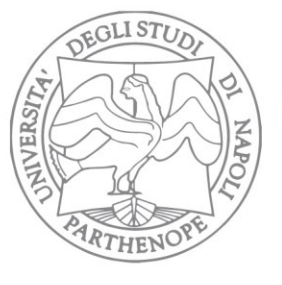

Università degli Studi di Napoli "Parthenope"

Via Amm. F. Acton, 38 80133 - Napoli **ITAIY** 

**Premessa**

<span id="page-3-0"></span>Il sistema di gestione documentale Titulus integra funzionalità che permettono la produzione di decreti digitali (documenti informatici ai sensi del Codice dell'Amministrazione Digitale - D.Lgs. n. 82/2005) automatizzando mediante specifici workflow l'intero iter.

L'Ateneo, alla data in cui viene redatto questo documento, ha già posto in essere flussi automatizzati per quanto riguarda le sedute degli Organi Collegiali e la sperimentazione per le pratiche di protocollo in uscita a firma dei Dirigenti di 2 Ripartizioni "pilota".

La stessa logica di flusso "approvativo" che risalga la scala gerarchica dei ruoli (registrazione da parte del proponente, visto RPA, visto Dirigente etc.) applicata mediante workflow ai 2 casi sopra citati , è replicabile anche nel caso dei Decreti. In ogni fase del workflow è possibile per tutti i soggetti a vario titolo coinvolti nell'inter approvativo avere informazioni relativamente allo stato della pratica, agli interventi effettuati ed, eventualmente, prendere visione delle diverse versioni dei documenti caricati nel sistema laddove siano intercorse delle modifiche agli stessi.

Pertanto, partendo da una bozza del documento e seguendo tutti i passi che verranno mostrati nelle pagine seguenti è possibile giungere alla repertoriazione finale in un processo del tutto digitale e, eventualmente, richiederne la pubblicazione in albo.

4

Università degli Studi di Napoli "Parthenope" P.IVA 018-773-20-638 C.F. 800-182-40-632

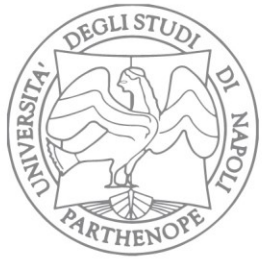

Via Amm. F. Acton, 38 80133 - Napoli **ITALY** 

# **Schema Operativo**

<span id="page-4-0"></span>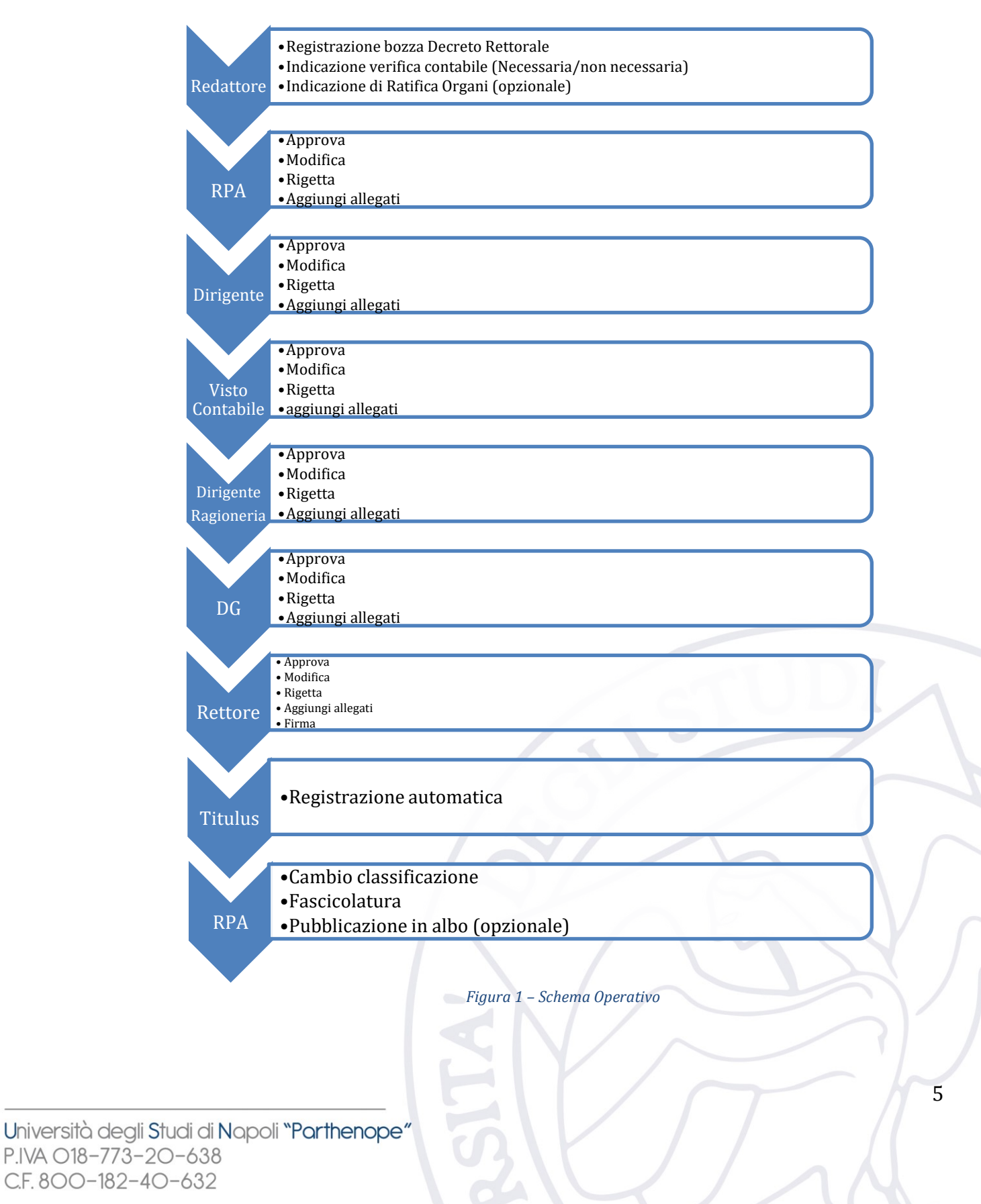

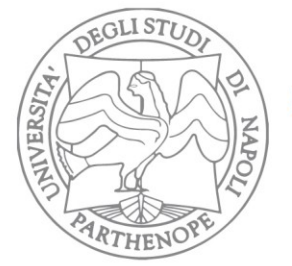

Via Amm. F. Acton, 38 80133 - Napoli **ITAIY** 

## **Indicazioni Redazionali**

<span id="page-5-0"></span>È obbligatorio utilizzare il modello per i decreti rettorali messo a disposizione inserendo nel riquadro tutte le informazioni relative all'ufficio estensore, all'impiegato / capo ufficio che redige il decreto, al dirigente della ripartizione di afferenza.

Si raccomanda di inserire nell'oggetto (sia nel decreto che nel campo oggetto in titulus) il maggior numero di informazioni necessarie a rendere facilmente ed univocamente distinguibile il decreto:

Ad esempio:

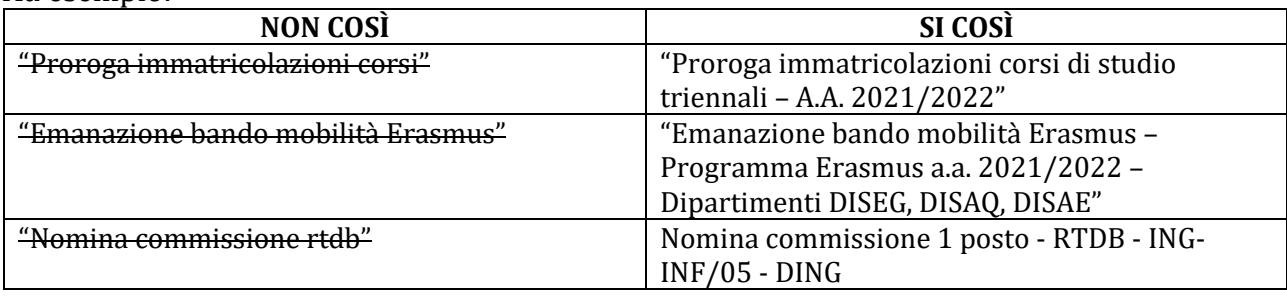

Per consentire l'apposizione finale della firma digitale da parte del Rettore, Titulus si occuperà automaticamente di convertire il modello cosi come caricato dall'Ufficio proponente in formato PDF.

La versione originale del file resta comunque memorizzata in Titulus ed è sempre reperibile per tutti i soggetti coinvolti nell'iter approvativo cliccando sul nome del file nella scheda di Titulus.

Indicazioni redazionali

6

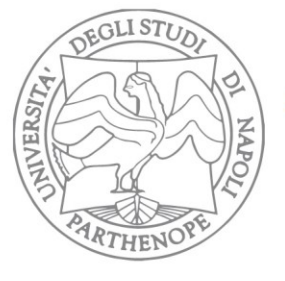

Università degli Studi di Napoli "Parthenope"

Via Amm. F. Acton, 38 80133 - Napoli **ITAIY** 

## **Redattore**

### <span id="page-6-1"></span><span id="page-6-0"></span>*Inserimento bozza di Decreto*

Per la registrazione di un nuovo documento cliccare su REPERTORI nella sezione REGISTRAZIONE 

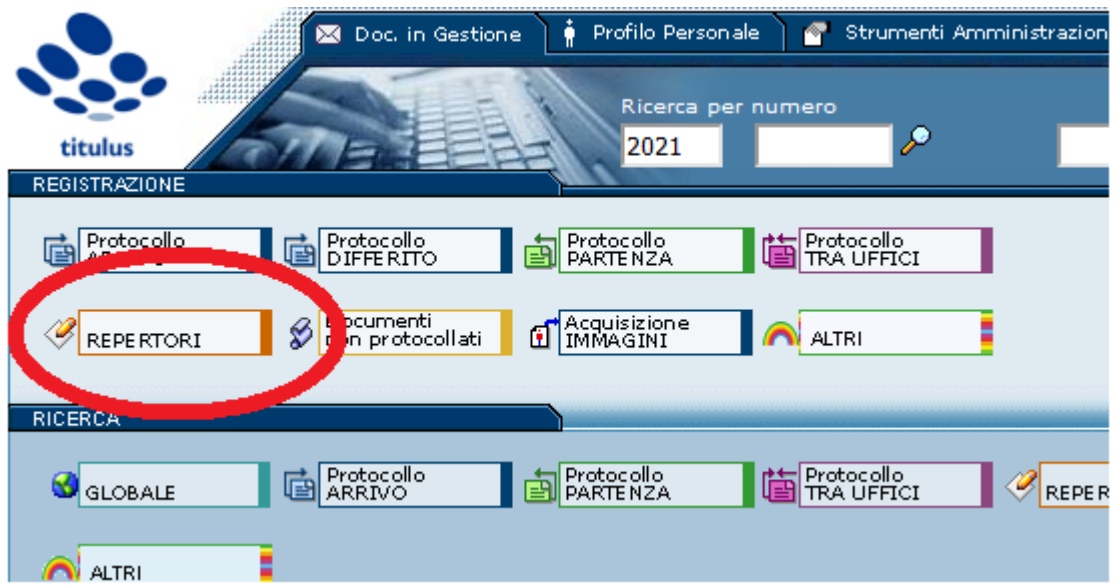

*Figura 2- Registrazione Repertori*

Una volta cliccato tale pulsante, appariranno solo i repertori per i quali l'utente possiede i diritti di inserimento, bisognerà dunque procedere alla registrazione in "Decreti Rettorali" 

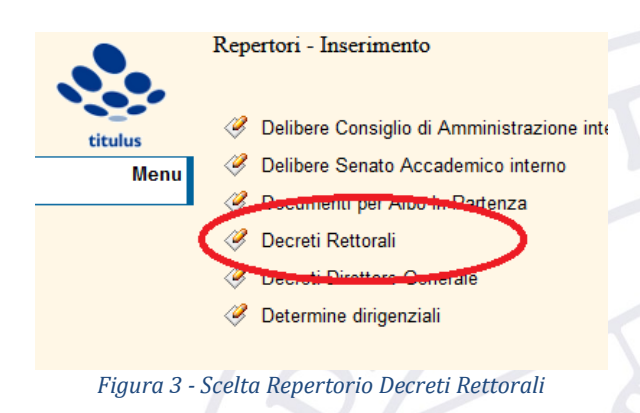

## Sezione Redattore – Compilazione bozza7 Università degli Studi di Napoli "Parthenope" P.IVA O18-773-20-638 C.F. 800-182-40-632

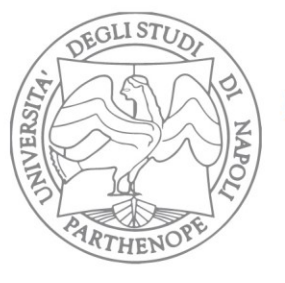

Via Amm. F. Acton, 38 80133 - Napoli **ITAIY** 

Adesso è possibile cominciare a popolare il contenuto della scheda Titulus inserendo come prima cosa la voce d'indice denominata "*Decreti Rettorali*". Questo passo è fondamentale perché è a questa specifica voce d'indice che è associato il workflow che consentirà il corretto evolversi della pratica.

Per inserirla basta cominciare a digitare la parola "*Decreti*" nella casella "*voce d'indice*"; il sistema suggerirà tutte le voci d'indice che corrispondono al testo che man mano si sta digitando. Basterà quindi cliccare, come detto prima, sulla voce "*Decreti Rettorali*":

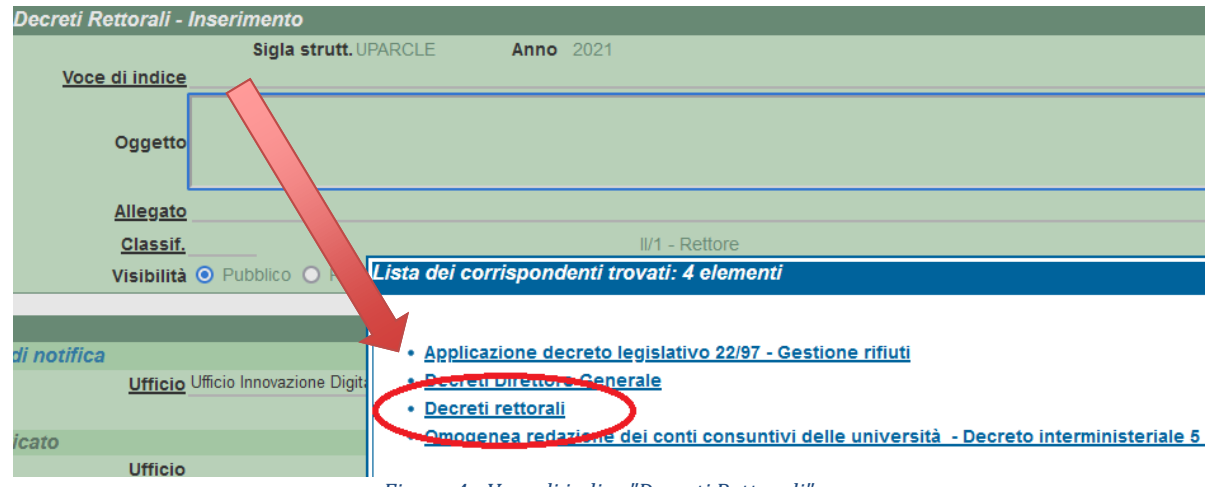

*Figura 4 - Voce di indice "Decreti Rettorali"*

Il primo effetto visibile per l'utente sarà la compilazione automatica del campo "classificazione"(II/01 – Rettore).

Dovrà quindi essere compilato il resto della scheda in maniera sequenziale come d'abitudine.

Nella sezione "documenti informatici" si raccomanda di caricare il file del decreto in formato "*.docx*" o "*.rtf*" in modo da consentirne l'eventuale modifica agli utenti successivi previsti nell'iter approvativo.

Se per questo decreto è prevista la ratifica organi, bisognerà personalizzare il campo "Note" inserendo la dicitura: "*Necessita di Ratifica organi*".

#### Sezione Redattore – Compilazione bozza

Università degli Studi di Napoli "Parthenope" P.IVA 018-773-20-638 C.F. 800-182-40-632

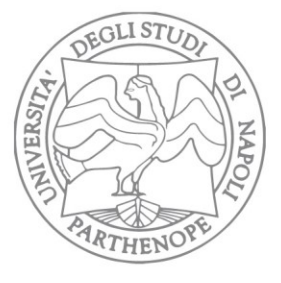

Via Amm. F. Acton, 38 80133 - Napoli **ITAIY** 

Università degli Studi di Napoli "Parthenope"

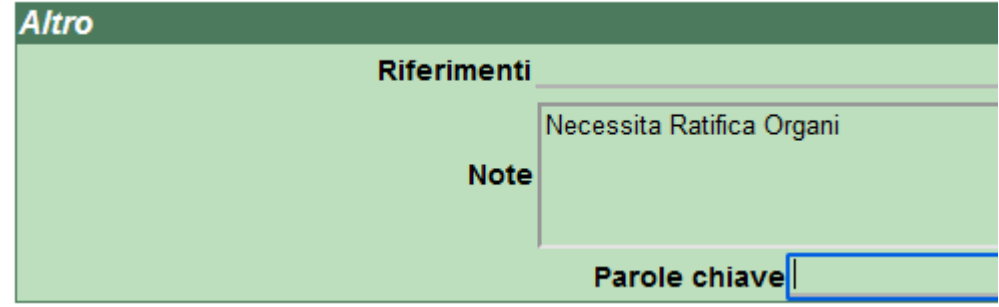

*Figura 5 - Indicazione nel campo nota di Ratifica Organi necessaria*

In definitiva, quindi, i concetti chiavi da tenere in mente per la compilazione della bozza iniziale da parte del redattore sono:

- Ricordarsi di impostare il documento in stato "bozza" mediante la spunta del box in alto a destra
- Ricordarsi di caricare il file del decreto in versione "*.docx*" o "*.rtf*"
- Ricordarsi di indicare la nota "necessita di ratifica organi" laddove sia prevista

A questo punto quindi si può procedere alla registrazione della bozza mediante il tasto "Registra" posto nel menu verticale di sinistra.

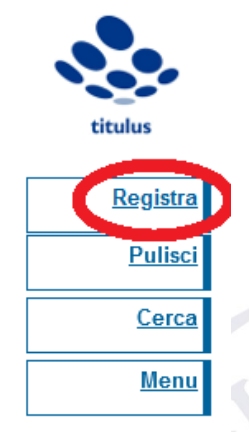

*Figura 6- Pulsante "Registra"*

La registrazione della bozza farà partire in automatico il workflow, il cui primo step è la richiesta all'utente che ha appena registrato il documento se tale decreto, nel suo iter approvativo, richiede o meno il visto contabile.

In questo senso, quindi, il sistema segnala all'utente che è necessaria una sua azione per la corretta evoluzione del tutto.

#### Sezione Redattore – Compilazione bozza

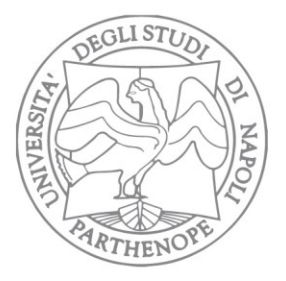

### Università degli Studi di Napoli "Parthenope"

Via Amm. F. Acton, 38 80133 - Napoli **ITALY** 

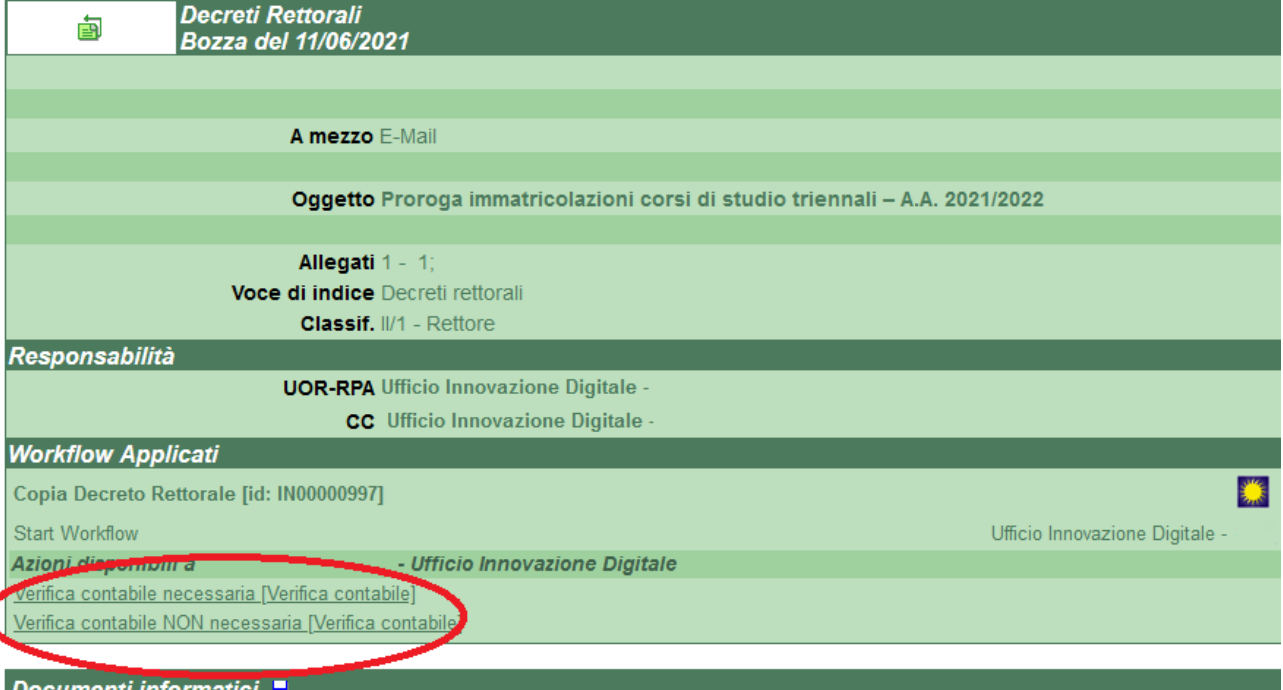

*Figura 7 - Pulsante di indicazione scelta Verifica Contabile*

Il sistema recepisce l'indicazione del redattore e ne tiene traccia indicando tale scelta nella sezione "*workflow applicati*"

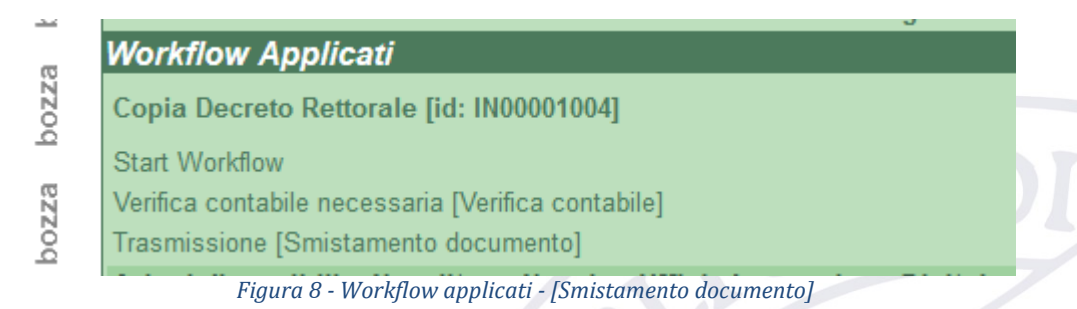

Sezione Redattore – Compilazione bozza ed avvio workflow

10

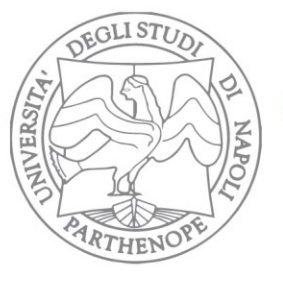

Via Amm. F. Acton, 38 80133 - Napoli **ITAIY** 

## <span id="page-10-0"></span>*Smistamento proposta*

A questo punto, quindi, il workflow è stato indirizzato allo step successivo ed il lavoro dell'operatore proponente è terminato; il sistema provvede a:

- Inserire in CC al documento l'utente gerarchicamente superiore, in questo caso l'RPA.
- Notificare all'utente gerarchicamente superiore, in questo caso l'RPA, che una pratica è in attesa di un suo intervento. La notifica avviene sotto forma di mail, contenente link ed estremi della pratica in attesa di approvazione.

## <span id="page-10-1"></span>*Aggiunta allegati*

In caso il redattore decida di aggiungere un allegato, comparirà la finestra seguente in cui:

- caricare il nuovo file (tasto "*sfoglia…*")
- Inserire il titolo del file
- Eventualmente convertirlo in pdf laddove lo stesso sia in un formato diverso.

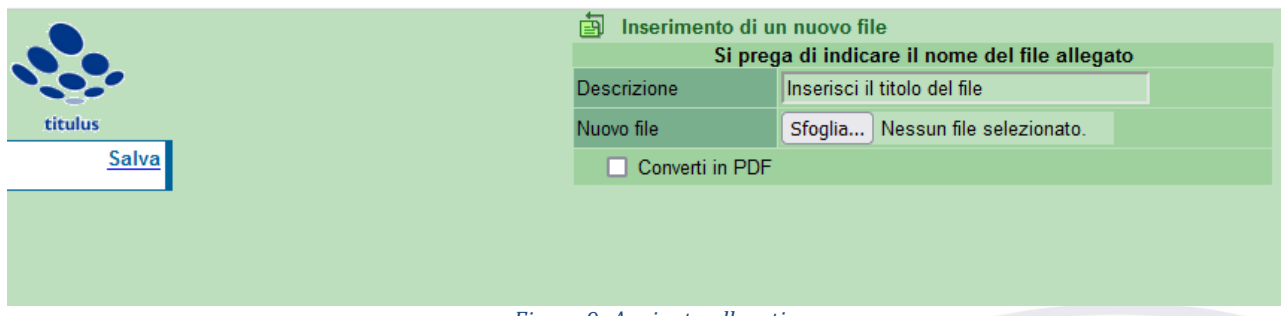

*Figura 9- Aggiunta allegati*

Ad operazione effettuata cliccare su "*Salva*".

### <span id="page-10-2"></span>*Modifica allegati*

Nel caso invece il redattore decida di modificare la proposta, gli verrà mostrata la finestra di sostituzione file.

Di default la finestra si presenta con l'indicazione del primo file presente nella scheda. Se è questo il file da modificare si può cliccare su "Ok" e proseguire, altrimenti si dovrà scegliere il file da modificare nella lista che appare cliccando sul simbolo "V" presente a destra del nome del file.

#### Sezione Redattore – Gestione rigetto bozza e re-inoltro

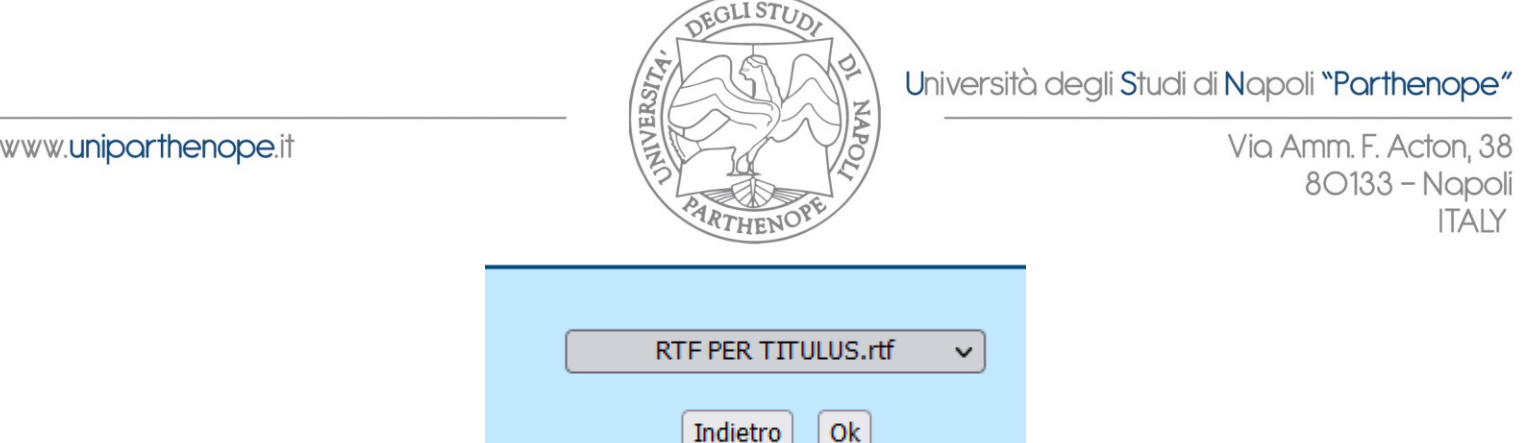

*Figura 10 - Gestione sostituzione file*

Una volta sostituito il file si potrà anche, eventualmente, procedere ad assegnare un nuovo "titolo" della versione recente del file appena caricato (valorizzando il campo "Nuova descrizione").

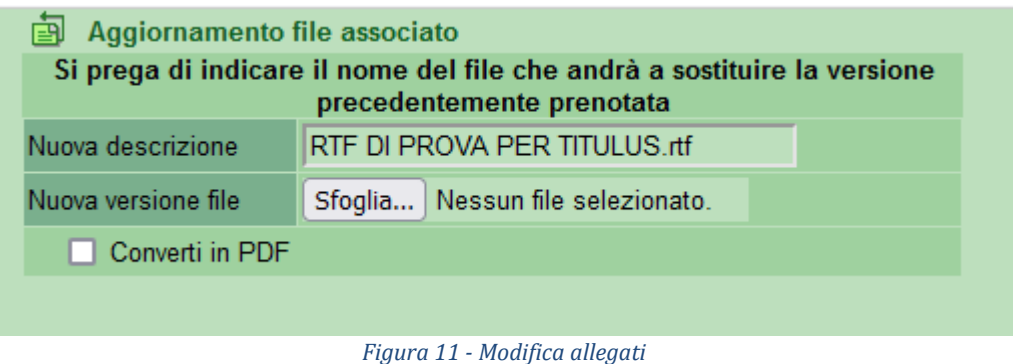

Cliccando su *aggiorna* nel menu di destra si potrà quindi procedere materialmente alla sostituzione dello stesso.

## <span id="page-11-0"></span>*Reinoltro Documento (caso particolare)*

Nel caso in cui l'RPA (o qualsiasi altro attore successivo nell'iter approvativo) rigetti la pratica, la stessa torna nella disponibilità del redattore.

Il rigetto viene notificato al redattore mediante l'invio di una email.

Tornata la pratica nella propria disponibilità il redattore potrà dunque reinoltrare il documento, aggiungere o modificare allegati

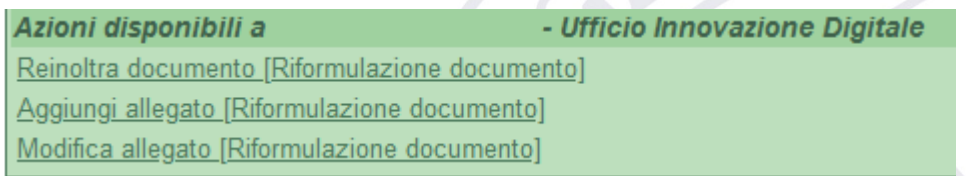

*Figura 12 - Caso particolare redattore: azioni post rigetto*

Sezione Redattore – Gestione rigetto bozza e re-inoltro

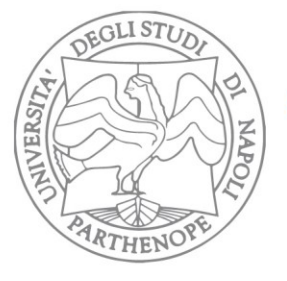

Via Amm. F. Acton, 38 80133 - Napoli **ITAIY** 

## **AZIONI RPA**

<span id="page-12-0"></span>Ogni qualvolta è richiesta una sua operazione nell'iter approvativo, all'RPA viene inviata una mail di notifica contenente link ed estremi della pratica in attesa di approvazione.

Cliccando sul link contenuto nella mail o, alternativamente, entrando direttamente in Titulus e consultando la sezione Bozze, l'RPA può procedere per quanto di sua competenza (nello specifico, all'RPA è consentito approvare la richiesta, rigettarla, modificarla o aggiungere allegati).

Titulus segnala all'utente che è richiesta una sua operazione per far avanzare il flusso.

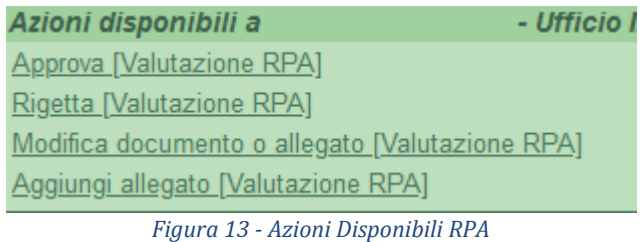

## <span id="page-12-1"></span>*Approvazione/Rigetto*

In caso l'RPA respinga, è richiesto l'inserimento da parte sua di un'annotazione testuale a supporto della sua decisione.

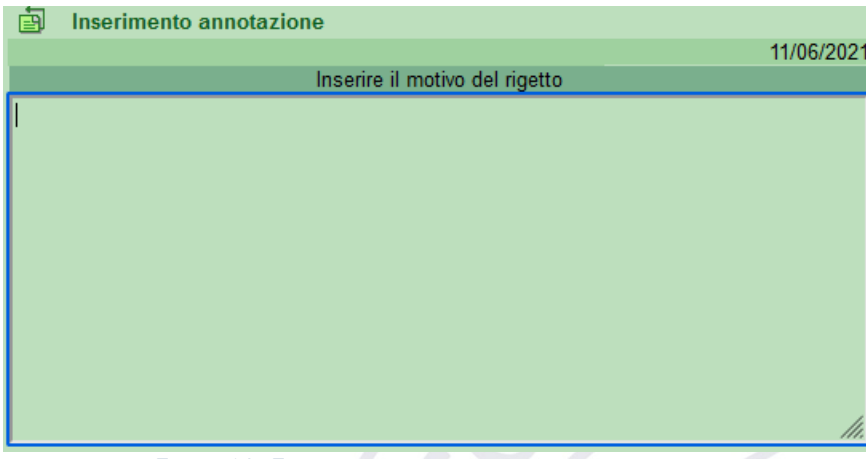

*Figura 14 - Finestra inserimento motivazioni rigetto*

Dopo aver inserito l'annotazione, si clicca su "*Salva*" nel menu a sinistra. In caso di rigetto e dopo aver apposto l'annotazione relativa, la pratica torna nella disponibilità dell'operatore proponente che apporterà le modifiche richieste e farà ripartire il workflow.

In caso invece di approvazione, il workflow prosegue per il Suo iter approvativo e provvede a smistare la proposta (vedi sezione "(RPA) Smistamento proposta")

Sezione RPA– Azioni RPA, Approvazione/Rigetto

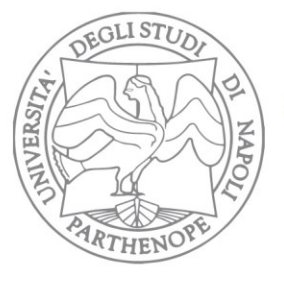

Via Amm. F. Acton, 38 80133 - Napoli **ITAIY** 

# <span id="page-13-0"></span>*Aggiunta allegato*

In caso l'RPA decida di aggiungere un allegato, comparirà la finestra seguente in cui:

- caricare il nuovo file (tasto "*sfoglia…*")
- Inserire il titolo del file
- Eventualmente convertirlo in pdf laddove lo stesso sia in un formato diverso.

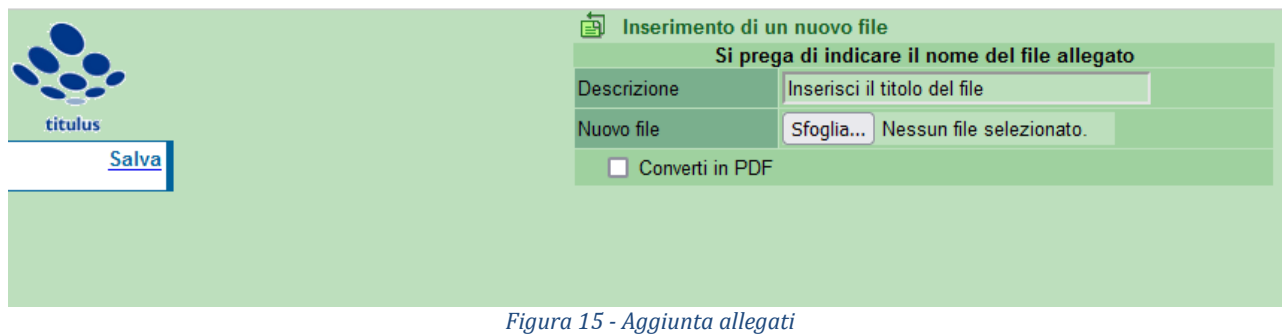

Ad operazione effettuata cliccare su "*Salva*".

## <span id="page-13-1"></span>*Modifica proposta o allegato*

Nel caso invece l'RPA decida di modificare la proposta, gli verrà mostrata la finestra di sostituzione file.

Di default la finestra si presenta con l'indicazione del primo file presente nella scheda. Se è questo il file da modificare si può cliccare su "Ok" e proseguire, altrimenti si dovrà scegliere il file da modificare nella lista che appare cliccando sul simbolo "V" presente a destra del nome del file.

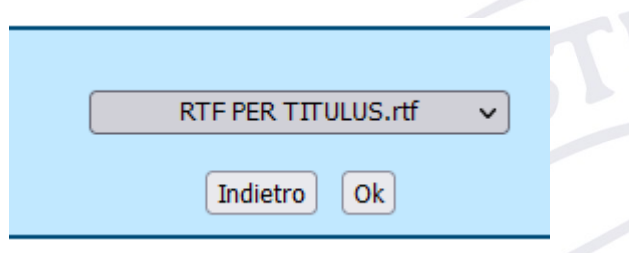

*Figura 16 - Gestione sostituzione file*

Una volta sostituito il file si potrà anche, eventualmente, procedere ad assegnare un nuovo "titolo" della versione recente del file appena caricato (valorizzando il campo "Nuova descrizione").

Sezione RPA– Aggiunta allegato, modifica proposta o allegato

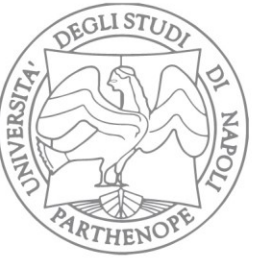

Università degli Studi di Napoli "Parthenope"

Via Amm. F. Acton, 38 80133 - Napoli **ITAIY** 

| Aggiornamento file associato                                                                          |                                  |  |  |  |
|----------------------------------------------------------------------------------------------------|----------------------------------|--|--|--|
| Si prega di indicare il nome del file che andrà a sostituire la versione<br>precedentemente prenotata |                                  |  |  |  |
| Nuova descrizione                                                                                     | RTF DI PROVA PER TITULUS rtf     |  |  |  |
| Nuova versione file                                                                                   | Sfoglia Nessun file selezionato. |  |  |  |
| <b>Converti in PDF</b>                                                                                |                                  |  |  |  |
|                                                                                                    |                                  |  |  |  |

*Figura 17 - Modifica allegati*

Cliccando su *aggiorna* nel menu di destra si potrà quindi procedere materialmente alla sostituzione dello stesso.

## <span id="page-14-0"></span>*Smistamento proposta*

A questo punto, quindi, il workflow è stato indirizzato allo step successivo ed il lavoro dell'RPA è terminato; il sistema provvede a:

- Inserire in CC al documento l'utente gerarchicamente superiore, in questo caso il Dirigente di riferimento dell'RPA.
- Notificare all'utente gerarchicamente superiore che una pratica è in attesa di un suo intervento. La notifica avviene sotto forma di mail, contenente link ed estremi della pratica in attesa di approvazione.

Sezione RPA– Modifica proposta o allegato, smistamento Proposta

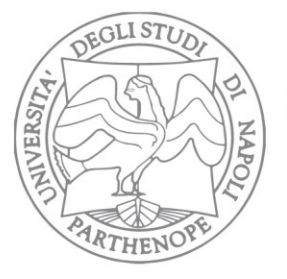

Via Amm. F. Acton, 38 80133 - Napoli **ITAIY** 

## **AZIONI DIRIGENTE**

<span id="page-15-0"></span>Ogni qualvolta è richiesta una sua operazione nell'iter approvativo, al Dirigente viene inviata una mail di notifica contenente link ed estremi della pratica in attesa di approvazione. Cliccando sul link contenuto nella mail o, alternativamente, entrando direttamente in Titulus e consultando la sezione CC, il Dirigente può procedere per quanto di sua competenza (nello specifico, al Dirigente è consentito approvare la richiesta, rigettarla, modificarla o aggiungere allegati).

Titulus segnala all'utente che è richiesta una sua operazione per far avanzare il flusso.

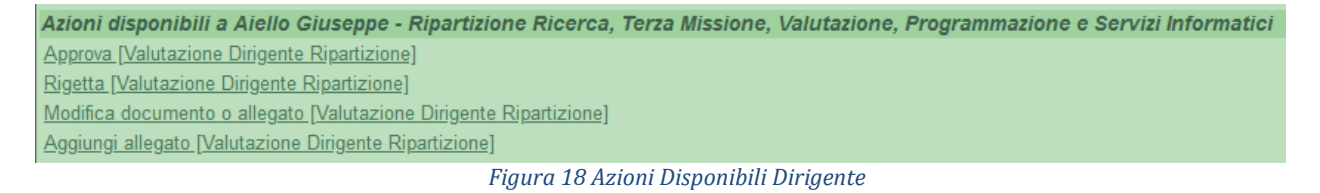

# <span id="page-15-1"></span>*Approvazione/Rigetto*

In caso il Dirigente respinga, è richiesto l'inserimento da parte sua di un'annotazione testuale a supporto della sua decisione.

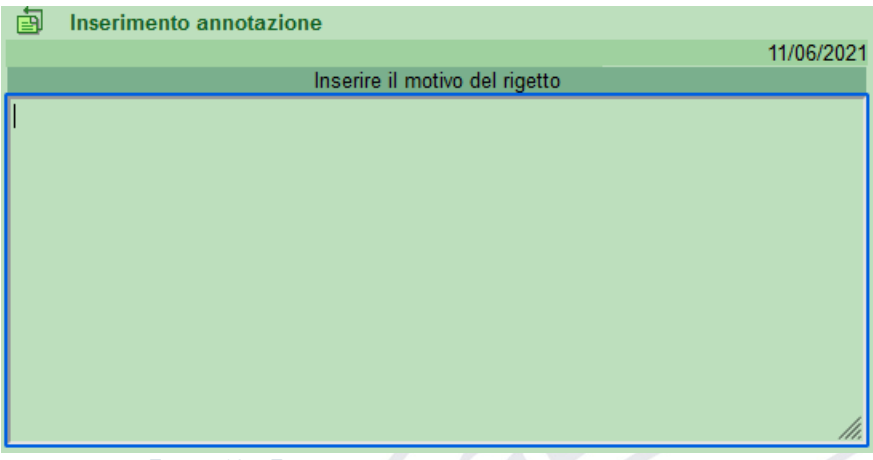

*Figura 19 - Finestra inserimento motivazioni rigetto*

Dopo aver inserito l'annotazione, si clicca su "*Salva*" nel menu a sinistra. In caso di rigetto e dopo aver apposto l'annotazione relativa, la pratica torna nella disponibilità dell'operatore proponente che apporterà le modifiche richieste e farà ripartire il workflow.

In caso invece di approvazione, il workflow prosegue per il Suo iter approvativo e provvede a smistare la proposta (vedi sezione "(DIRIGENTE) Smistamento proposta")

Sezione Dirigente– Azioni Dirigente, approvazione/rigetto

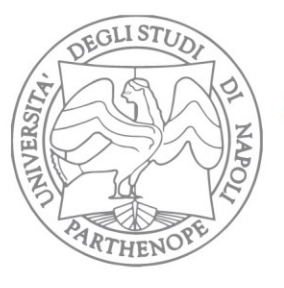

Via Amm. F. Acton, 38 80133 - Napoli **ITAIY** 

## <span id="page-16-0"></span>*Aggiunta allegato*

In caso il Dirigente decida di aggiungere un allegato, comparirà la finestra seguente in cui:

- caricare il nuovo file (tasto "*sfoglia…*")
- Inserire il titolo del file
- Eventualmente convertirlo in pdf laddove lo stesso sia in un formato diverso.

|              | 團<br>Inserimento di un nuovo file<br>Si prega di indicare il nome del file allegato |                                  |
|--------------|-------------------------------------------------------------------------------------|----------------------------------|
|              | Descrizione                                                                         | Inserisci il titolo del file     |
| titulus      | Nuovo file                                                                          | Sfoglia Nessun file selezionato. |
| <b>Salva</b> | Converti in PDF                                                                     |                                  |
|              |                                                                                     |                                  |
|              |                                                                                     |                                  |
|              |                                                                                     |                                  |
|              | Figura 20 - Aggiunta allocato                                                       |                                  |

*Figura 20 - Aggiunta allegato*

Ad operazione effettuata cliccare su "*Salva*".

# <span id="page-16-1"></span>*Modifica proposta o allegato*

Nel caso invece il dirigente decida di modificare la proposta, gli verrà mostrata la finestra di sostituzione file.

Di default la finestra si presenta con l'indicazione del primo file presente nella scheda. Se è questo il file da modificare si può cliccare su "Ok" e proseguire, altrimenti si dovrà scegliere il file da modificare nella lista che appare cliccando sul simbolo "V" presente a destra del nome del file.

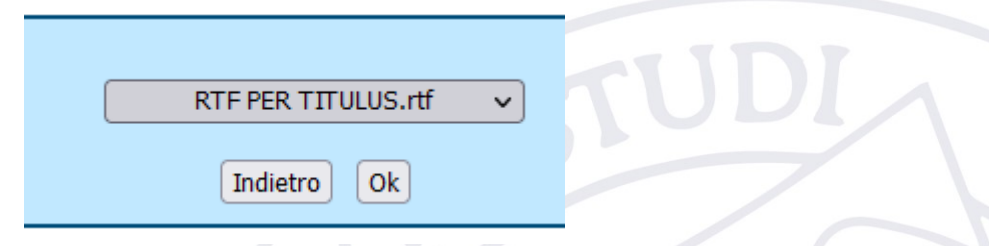

*Figura 21 - Gestione sostituzione file*

Una volta sostituito il file si potrà anche, eventualmente, procedere ad assegnare un nuovo "titolo" della versione recente del file appena caricato (valorizzando il campo "Nuova descrizione").

Sezione Dirigente– Aggiunta allegato, modifica proposta o allegato

Università degli Studi di Napoli "Parthenope" P.IVA O18-773-20-638 C.F. 800-182-40-632

17

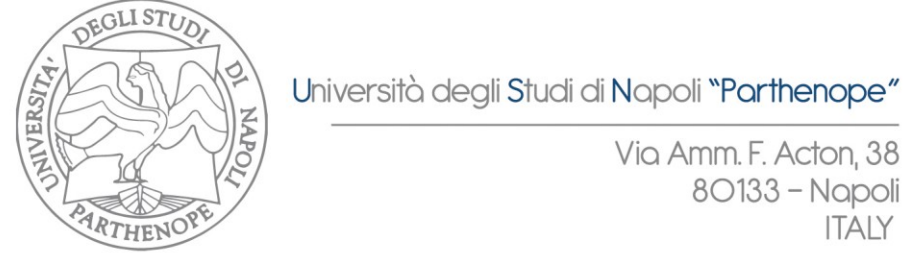

Via Amm. F. Acton, 38 80133 - Napoli **ITAIY** 

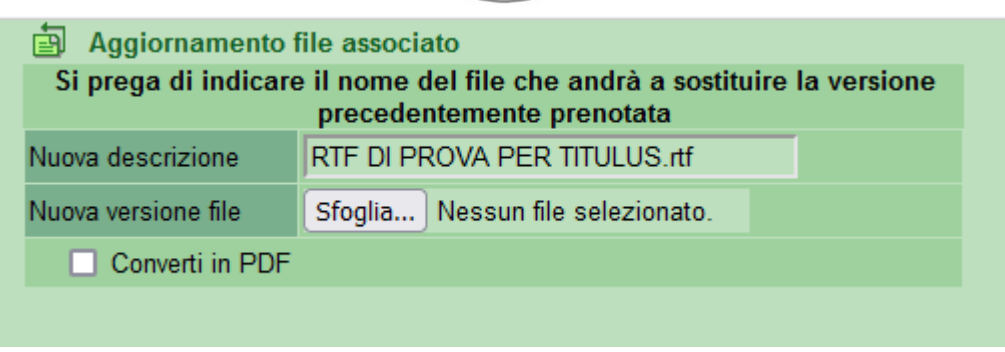

*Figura 22 - Modifica allegati*

Cliccando su *aggiorna* nel menu di destra si potrà quindi procedere materialmente alla sostituzione dello stesso.

### <span id="page-17-0"></span>*Smistamento proposta*

A questo punto, quindi, il workflow è stato indirizzato allo step successivo ed il lavoro del Dirigente è terminato; il sistema provvede a:

- Inserire in CC al documento l'utente successivo previsto dal workflow, in questo caso, alternativamente il capo ufficio Ragioneria e Contabilità Generale ed il suo vice(laddove sia stata indicata dal proponente la necessità di visto contabile) oppure il Direttore Generale.
- Notificare all'utente successivo che una pratica è in attesa di un suo intervento. La notifica avviene sotto forma di mail, contenente link ed estremi della pratica in attesa di approvazione.

Sezione Dirigente-–Modifica proposta o allegato, smistamento proposta

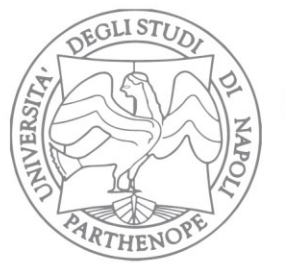

Via Amm. F. Acton, 38 80133 - Napoli **ITAIY** 

## **AZIONI UFFICIO RAGIONERIA E CONTABILITA' GENERALE**

<span id="page-18-0"></span>Ogni qualvolta è richiesta una sua operazione nell'iter approvativo, al Capo ufficio Ragioneria e contabilità Generale (ed al suo vice) viene inviata una mail di notifica contenente link ed estremi della pratica in attesa di approvazione.

Cliccando sul link contenuto nella mail o, alternativamente, entrando direttamente in Titulus e consultando la sezione CC, il capoufficio può procedere per quanto di sua competenza (nello specifico, al Capo ufficio ragioneria è consentito approvare la richiesta inserendo il visto contabile, rigettarla o modificarla o aggiungere allegati).

Titulus segnala all'utente che è richiesta una sua operazione per far avanzare il flusso.

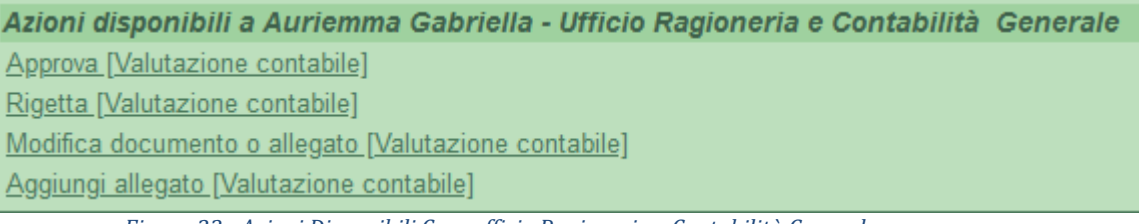

#### *Figura 23 - Azioni Disponibili Capoufficio Ragioneria e Contabilità Generale*

## <span id="page-18-1"></span>*Approvazione/Rigetto*

Sia che il Capo ufficio Ragioneria e contabilità Generale approvi o rifiuti, è richiesto l'inserimento da parte sua di un'annotazione testuale a supporto della sua decisione.

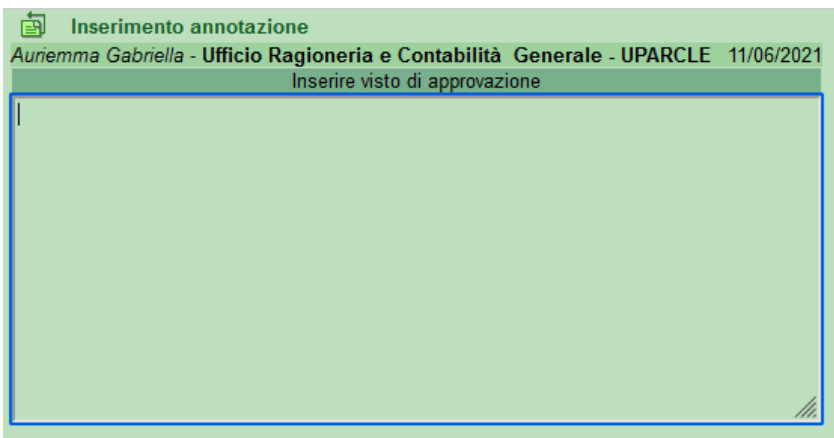

*Figura 24 - Finestra approvazione/rigetto Visto Contabile*

Dopo aver inserito l'annotazione di approvazione visto contabile, si clicca su "salva" a sinistra della pagina.

In caso di rigetto e dopo aver apposto l'annotazione relativa, la pratica torna nella disponibilità dell'operatore proponente che apporterà le modifiche richieste e farà ripartire il workflow.

Sezione Contabilità – Azioni Capoufficio Ragioneria, Approvazione/rigetto

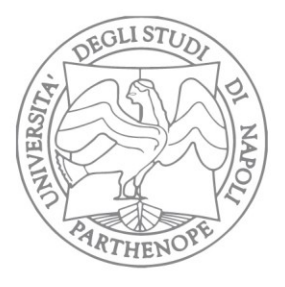

Università degli Studi di Napoli "Parthenope"

Via Amm. F. Acton, 38 80133 - Napoli **ITAIY** 

# <span id="page-19-0"></span>*Aggiunta allegato*

In caso Il Capo Ufficio Ragioneria decida di aggiungere un allegato, comparirà la finestra seguente in cui:

- caricare il nuovo file (tasto "*sfoglia…*")
- Inserire il titolo del file
- Eventualmente convertirlo in pdf laddove lo stesso sia in un formato diverso.

|         | 團<br>Inserimento di un nuovo file<br>Si prega di indicare il nome del file allegato |                                  |
|---------|-------------------------------------------------------------------------------------|----------------------------------|
|         | Descrizione                                                                         | Inserisci il titolo del file     |
| titulus | Nuovo file                                                                          | Sfoglia Nessun file selezionato. |
| Salva   | Converti in PDF                                                                     |                                  |
|         |                                                                                     |                                  |
|         |                                                                                     |                                  |
|         |                                                                                     |                                  |

*Figura 25 - Aggiunta allegato*

Ad operazione effettuata cliccare su "*Salva*".

## <span id="page-19-1"></span>*Modifica proposta o allegato*

Nel caso invece il capo ufficio Ragioneria decida di modificare la proposta, gli verrà mostrata la finestra di sostituzione file.

Di default la finestra si presenta con l'indicazione del primo file presente nella scheda. Se è questo il file da modificare si può cliccare su "Ok" e proseguire, altrimenti si dovrà scegliere il file da modificare nella lista che appare cliccando sul simbolo "V" presente a destra del nome del file.

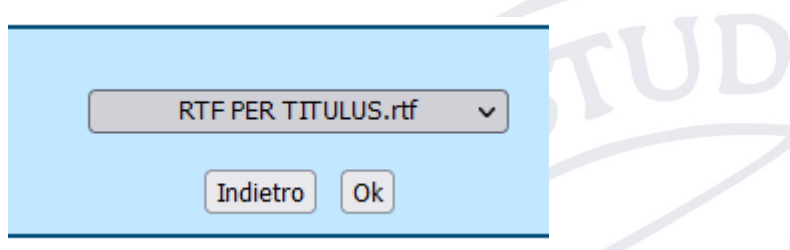

*Figura 26 - Gestione sostituzione file*

Una volta sostituito il file si potrà anche, eventualmente, procedere ad assegnare un nuovo "titolo" della versione recente del file appena caricato (valorizzando il campo "Nuova descrizione").

Sezione Contabilità – Aggiunta allegati, modifica proposta o allegato

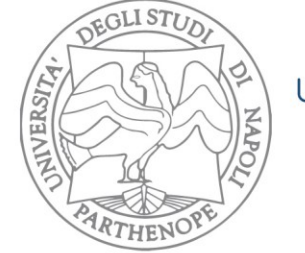

Università degli Studi di Napoli "Parthenope"

Via Amm. F. Acton, 38 80133 - Napoli **ITAIY** 

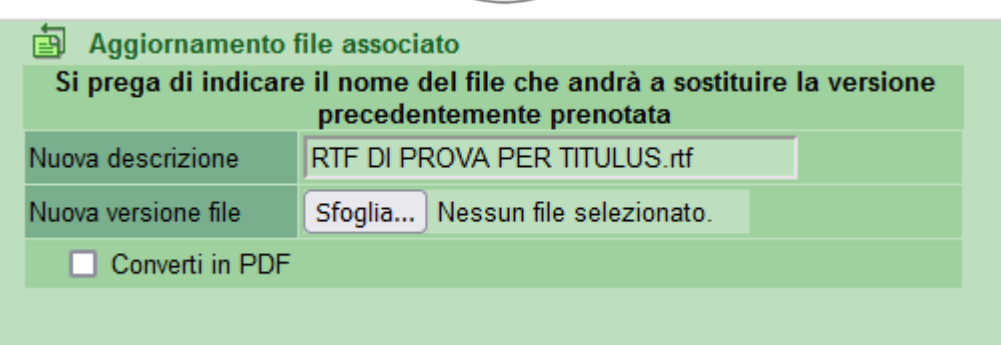

*Figura 27 - Modifica allegati*

Cliccando su *aggiorna* nel menu di destra si potrà quindi procedere materialmente alla sostituzione dello stesso.

#### <span id="page-20-0"></span>Smistamento proposta

A questo punto, quindi, il workflow è stato indirizzato allo step successivo ed il lavoro del Capo ufficio Ragioneria è terminato; il sistema provvede a:

- Inserire in CC al documento l'utente gerarchicamente superiore, in questo caso il Dirigente della Ripartizione Economico Patrimoniale.
- Notificare all'utente gerarchicamente superiore che una pratica è in attesa di un suo intervento. La notifica avviene sotto forma di mail, contenente link ed estremi della pratica in attesa di approvazione.

Sezione Contabilità – Modifica proposta o allegato, smistamento proposta

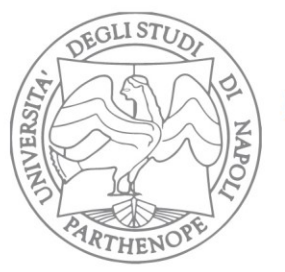

Via Amm. F. Acton, 38 80133 - Napoli **ITAIY** 

22

## **AZIONI DIRIGENTE RIPARTIZIONE ECONOMICO PATRIMONIALE**

<span id="page-21-0"></span>Ogni qualvolta è richiesta una sua operazione nell'iter approvativo, al Dirigente Ripartizione Economico Patrimoniale viene inviata una mail di notifica contenente link ed estremi della pratica in attesa di approvazione.

Cliccando sul link contenuto nella mail o, alternativamente, entrando direttamente in Titulus e consultando la sezione CC, il Dirigente può procedere per quanto di sua competenza (nello specifico è consentito approvare la richiesta, rigettarla, modificarla o aggiungere allegati, inserire eventuali note di integrazione economica).

Titulus segnala all'utente che è richiesta una sua operazione per far avanzare il flusso.

Azioni disponibili a Borgogni Alfonso - Ripartizione Economico Patrimoniale Approva [Visto Dirigente Ripartizione Economico Patrimoniale] Rigetta [Visto Dirigente Ripartizione Economico Patrimoniale] Note di integrazione economica [Visto Dirigente Ripartizione Economico Patrimoniale] Aggiungi allegato [Visto Dirigente Ripartizione Economico Patrimoniale] Modifica documento o allegato [Visto Dirigente Ripartizione Economico Patrimoniale]

*Figura 28 - Azioni Disponibili Dirigente Rip.Economico Patrimoniale*

# <span id="page-21-1"></span>*Approvazione/Rigetto*

Sia che il Dirigente approvi o rifiuti, è richiesto l'inserimento da parte sua di un'annotazione testuale a supporto della sua decisione. In particolare, solo per questo specifico caso, l'etichetta dell'annotazione sarà "Inserire visto di approvazione contabile"

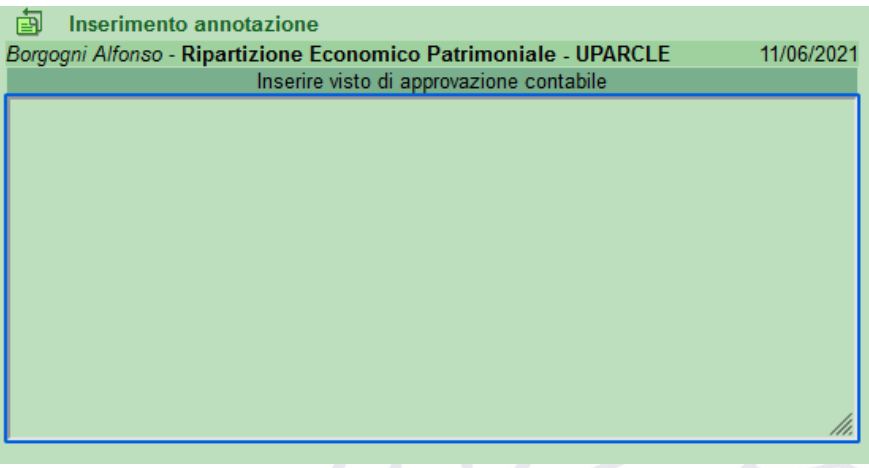

*Figura 29 - Finestre inserimento approvazione/rigetto contabile*

In caso di rigetto e dopo aver apposto l'annotazione relativa, la pratica torna nella disponibilità dell'operatore proponente che apporterà le modifiche richieste e farà ripartire il workflow.

Sezione Contabilità– Azioni Dirigente Rip. Economico Patrimoniale, approvazione/rigetto

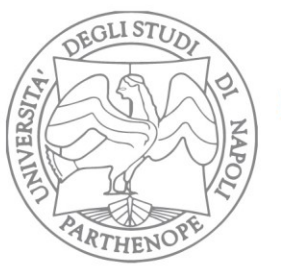

Via Amm. F. Acton, 38 80133 - Napoli **ITAIY** 

# <span id="page-22-0"></span>*Inserisci note di integrazione economica (Opzionale)*

È prevista per il Dirigente della Ripartizione Economico Patrimoniale una funzionalità accessoria mediante la quale poter inserire, se ritenuto necessario, una ulteriore annotazione a cui è stata associata l'etichetta di "*note di integrazione economica*".

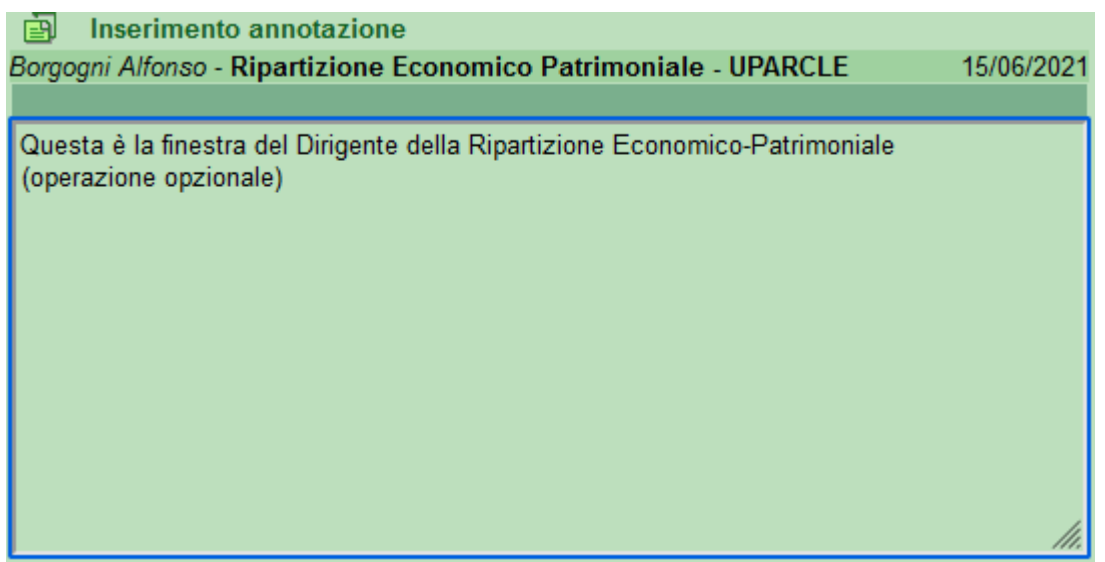

*Figura 30 - Finestra inserimento note di integrazione economica (opzionale)*

Inserita tale nota, cliccare su *Salva.*

Sezione Contabilità– Dirigente – inserimento dati di bilancio (opzionale)

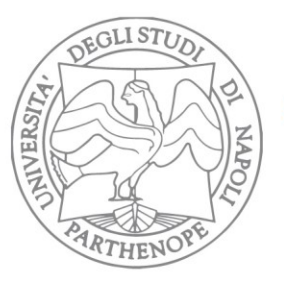

Via Amm. F. Acton, 38 80133 - Napoli **ITAIY** 

# <span id="page-23-0"></span>*Aggiunta allegato*

In caso il Dirigente decida di aggiungere un allegato, comparirà la finestra seguente in cui:

- caricare il nuovo file (tasto "*sfoglia…*")
- Inserire il titolo del file
- Eventualmente convertirlo in pdf laddove lo stesso sia in un formato diverso.

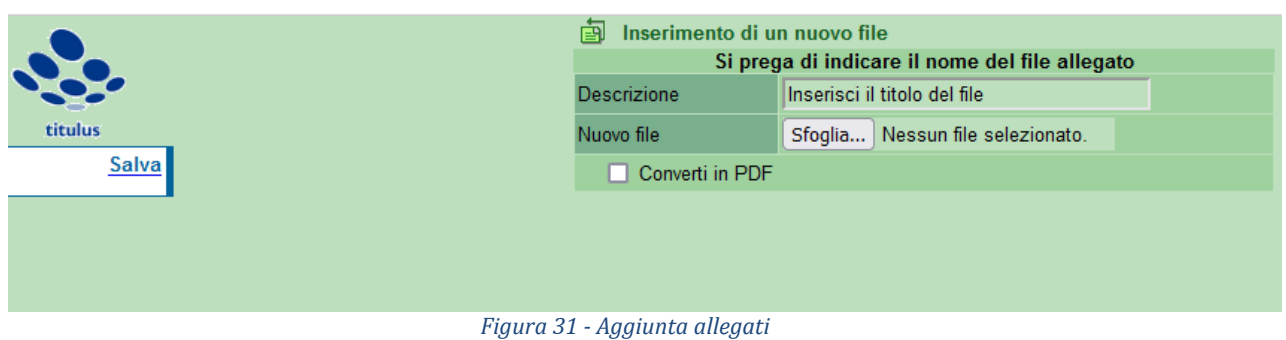

Ad operazione effettuata cliccare su "*Salva*".

# <span id="page-23-1"></span>*Modifica proposta o allegato*

Nel caso invece il capo ufficio Ragioneria decida di modificare la proposta, gli verrà mostrata la finestra di sostituzione file.

Di default la finestra si presenta con l'indicazione del primo file presente nella scheda. Se è questo il file da modificare si può cliccare su "Ok" e proseguire, altrimenti si dovrà scegliere il file da modificare nella lista che appare cliccando sul simbolo "V" presente a destra del nome del file.

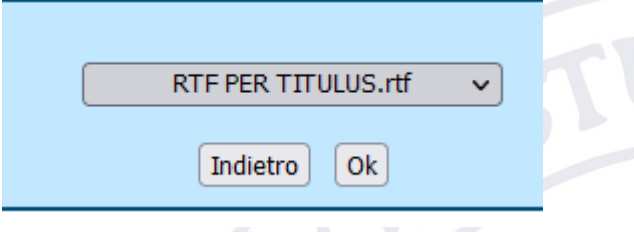

*Figura 32 - Gestione sostituzione file*

Una volta sostituito il file si potrà anche, eventualmente, procedere ad assegnare un nuovo "titolo" della versione recente del file appena caricato (valorizzando il campo "Nuova descrizione").

Sezione Contabilità– Dirigente – Aggiunta allegati, modifica proposta o allegato

24

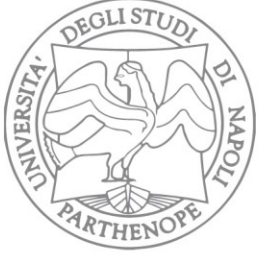

Via Amm. F. Acton, 38 80133 - Napoli **ITAIY** 

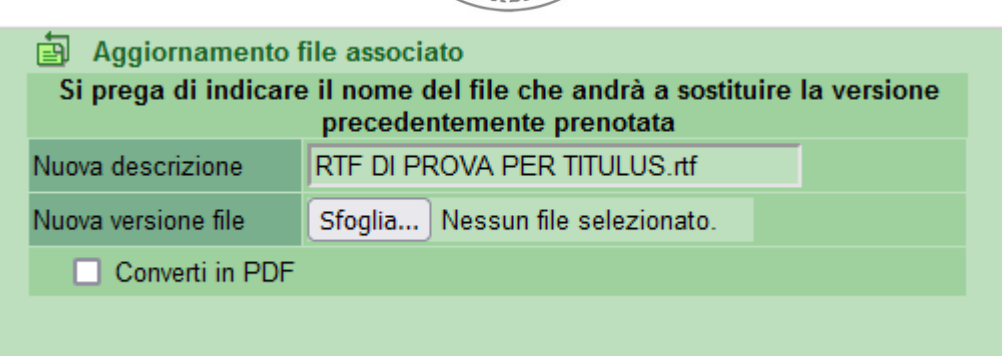

*Figura 33 - Modifca allegati*

Cliccando su *aggiorna* nel menu di destra si potrà quindi procedere materialmente alla sostituzione dello stesso.

### <span id="page-24-0"></span>*Smistamento proposta*

www.uniparthenope.it

A questo punto, quindi, il workflow è stato indirizzato allo step successivo ed il lavoro del Dirigente Ripartizione Economico Patrimoniale è terminato; il sistema provvede a:

- Inserire in CC al documento l'utente gerarchicamente superiore, in questo caso il Direttore Generale
- Notificare all'utente gerarchicamente superiore che una pratica è in attesa di un suo intervento. La notifica avviene sotto forma di mail, contenente link ed estremi della pratica in attesa di approvazione.

25 Sezione Contabilità– Dirigente – Modifica proposta o allegato / Smistamento proposta

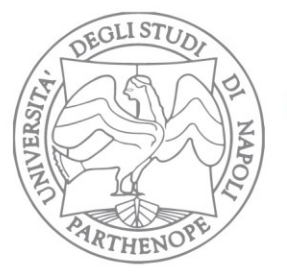

Via Amm. F. Acton, 38 80133 - Napoli **ITAIY** 

## **AZIONI DIRETTORE GENERALE**

<span id="page-25-0"></span>Ogni qualvolta è richiesta una sua operazione nell'iter approvativo, al Direttore Generale viene inviata una mail di notifica contenente link ed estremi della pratica in attesa di approvazione. Cliccando sul link contenuto nella mail o, alternativamente, entrando direttamente in Titulus e consultando la sezione CC, il Direttore Generale può procedere per quanto di sua competenza (nello specifico è consentito approvare la richiesta, rigettarla, modificarla o aggiungere allegati).

Titulus segnala all'utente che è richiesta una sua operazione per far avanzare il flusso.

| Azioni disponibili a Rocco Mauro - Amministrazione Centrale                                                          |  |  |  |
|----------------------------------------------------------------------------------------------------|--|--|--|
| Approva [Valutazione Direttore Generale]                                                                             |  |  |  |
| Rigetta [Valutazione Direttore Generale]                                                                             |  |  |  |
|                                                                                                    |  |  |  |
|                                                                                                    |  |  |  |
| Modifica documento o allegato [Valutazione Direttore Generale]<br>Aggiungi allegato [Valutazione Direttore Generale] |  |  |  |

*Figura 34 - Azioni Disponibili Direttore Generale*

## <span id="page-25-1"></span>*Approvazione/Rigetto*

In caso il Direttore Generale respinga, è richiesto l'inserimento da parte sua di un'annotazione testuale a supporto della sua decisione.

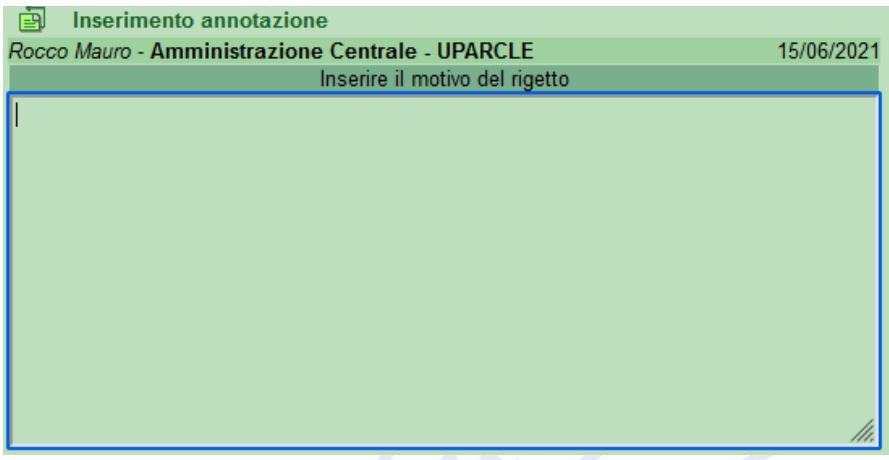

*Figura 35 - Finestra inserimento motivazioni rigetto*

Dopo aver inserito l'annotazione, si clicca su "*Salva*" nel menu a sinistra. In caso di rigetto e dopo aver apposto l'annotazione relativa, la pratica torna nella disponibilità dell'operatore proponente che apporterà le modifiche richieste e farà ripartire il workflow.

In caso invece di approvazione, il workflow prosegue per il Suo iter approvativo e provvede a smistare la proposta (vedi sezione "(Direttore Generale) Smistamento proposta")

Sezione Direttore Generale – Azioni Direttore Generale, Approvazione rigetto

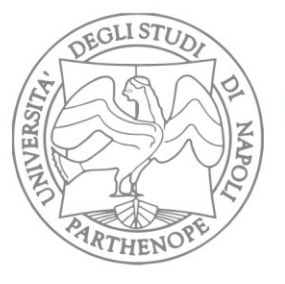

Università degli Studi di Napoli "Parthenope"

Via Amm. F. Acton, 38 80133 - Napoli **ITAIY** 

# <span id="page-26-0"></span>*Aggiunta allegato*

In caso il Direttore Generale decida di aggiungere un allegato, comparirà la finestra seguente in cui:

- caricare il nuovo file (tasto "*sfoglia…*")
- Inserire il titolo del file
- Eventualmente convertirlo in pdf laddove lo stesso sia in un formato diverso.

| 9,0,    | 卣<br>Inserimento di un nuovo file | Si prega di indicare il nome del file allegato |
|---------|-----------------------------------|------------------------------------------------|
|         | Descrizione                       | Inserisci il titolo del file                   |
| titulus | Nuovo file                        | Sfoglia Nessun file selezionato.               |
| Salval  | Converti in PDF                   |                                                |
|         |                                   |                                                |
|         |                                   |                                                |
|         |                                   |                                                |
|         | Figura 26 Aggiungi allocato       |                                                |

*Figura 36 – Aggiungi allegato*

Ad operazione effettuata cliccare su "*Salva*".

## <span id="page-26-1"></span>*Modifica proposta o allegato*

Nel caso invece il Direttore Generale decida di modificare la proposta, gli verrà mostrata la finestra di sostituzione file.

Di default la finestra si presenta con l'indicazione del primo file presente nella scheda. Se è questo il file da modificare si può cliccare su "Ok" e proseguire, altrimenti si dovrà scegliere il file da modificare nella lista che appare cliccando sul simbolo "V" presente a destra del nome del file.

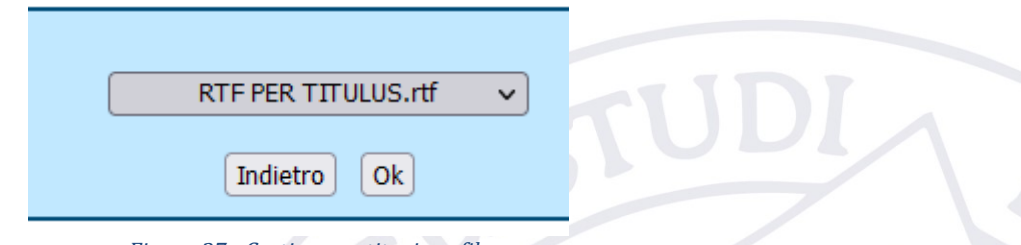

*Figura 37 - Gestione sostituzione file*

Una volta sostituito il file si potrà anche, eventualmente, procedere ad assegnare un nuovo "titolo" della versione recente del file appena caricato (valorizzando il campo "Nuova descrizione").

Sezione Direttore Generale – Aggiunta allegati, modifica proposta/allegati

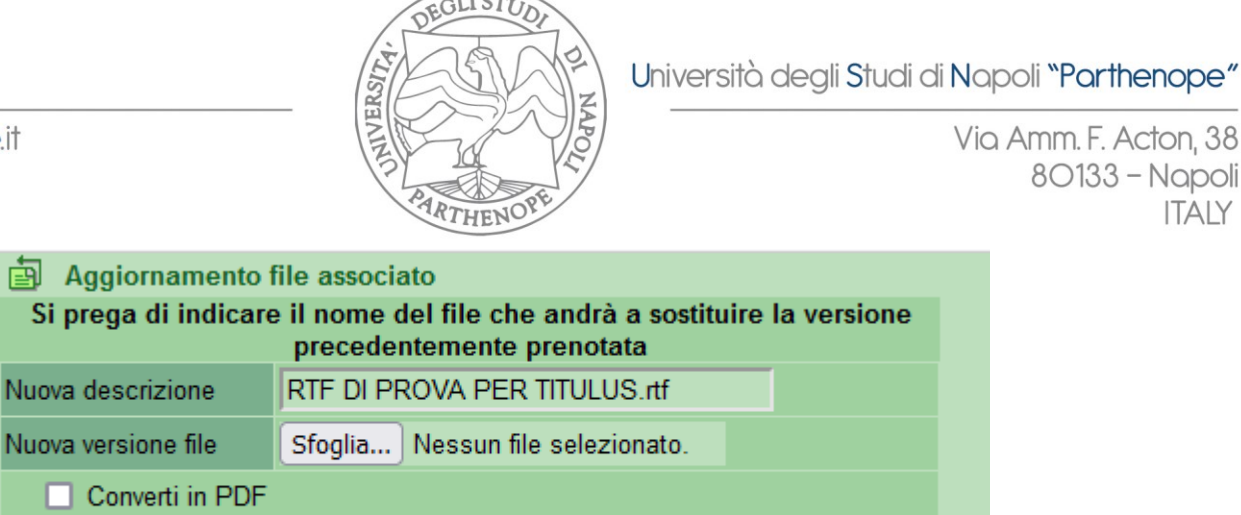

*Figura 38 -Modifica allegati*

Cliccando su *aggiorna* nel menu di sinistra si potrà quindi procedere materialmente alla sostituzione dello stesso.

### <span id="page-27-0"></span>*Smistamento proposta*

A questo punto, quindi, il workflow è stato indirizzato allo step successivo ed il lavoro del Direttore Generale è terminato; il sistema provvede a:

- Inserire in CC al documento il vertice dell'iter approvativo, il Rettore
- Notificare al Rettore che una pratica è in attesa di un suo intervento. La notifica avviene sotto forma di mail, contenente link ed estremi della pratica in attesa di approvazione.

Sezione Direttore Generale – Modifica proposta o allegato, smistamento proposta

Via Amm. F. Acton, 38

80133 - Napoli

**ITAIY** 

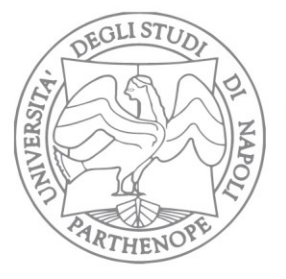

Via Amm. F. Acton, 38 80133 - Napoli **ITAIY** 

## **AZIONI RETTORE**

<span id="page-28-0"></span>Ogni qualvolta è richiesta una sua operazione nell'iter approvativo, al Rettore viene inviata una mail di notifica contenente link ed estremi della pratica in attesa di approvazione.

Cliccando sul link contenuto nella mail o, alternativamente, entrando direttamente in Titulus e consultando la sezione CC, il Rettore può procedere per quanto di sua competenza (nello specifico è consentito approvare e firmare la richiesta, rigettarla, modificarla oaggiungere allegati).

Titulus segnala all'utente che è richiesta una sua operazione per far avanzare il flusso.

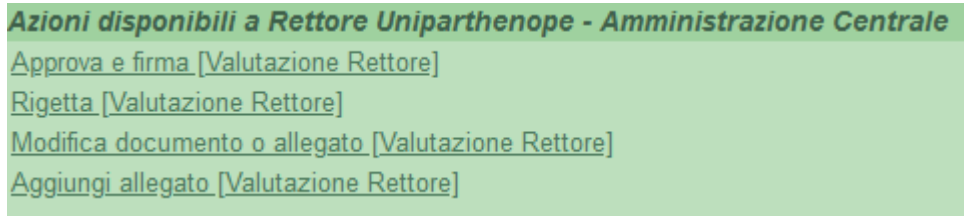

*Figura 39 - Azioni disponibili Rettore*

## <span id="page-28-1"></span>*Approva e firma*

Gli eventi che si originano cliccando su firma sono:

- Conversione automatica del file in PDF
- Avvio del programma di firma digitale

L'operazione di conversione in PDF è del tutto trasparente all'utente che si troverà quindi a firmare un file già convertito.

La firma viene apposta mediante l'utilizzo di un ulteriore strumento software già integrato in Titulus

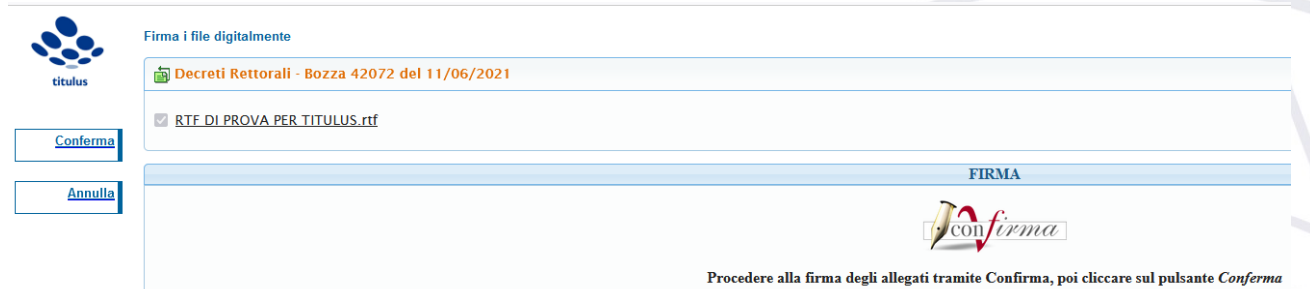

*Figura 40 - Finestra firma digitale*

Una volta firmati correttamente i documenti il workflow, intesa come sequenza di passaggi che riguardano l'iter approvativo in senso stretto, termina. Restano una serie di operazioni in capo all'RPA che vedremo nelle sezioni successive.

#### Sezione Rettore – Azioni Rettore, approva

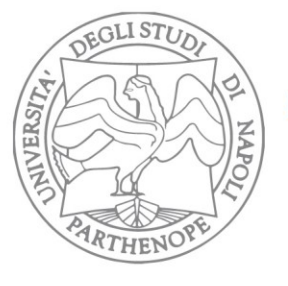

Via Amm. F. Acton, 38 80133 - Napoli **ITAIY** 

## <span id="page-29-0"></span>*Rigetto*

In caso il Rettore respinga, è richiesto l'inserimento da parte sua di un'annotazione testuale a supporto della sua decisione.

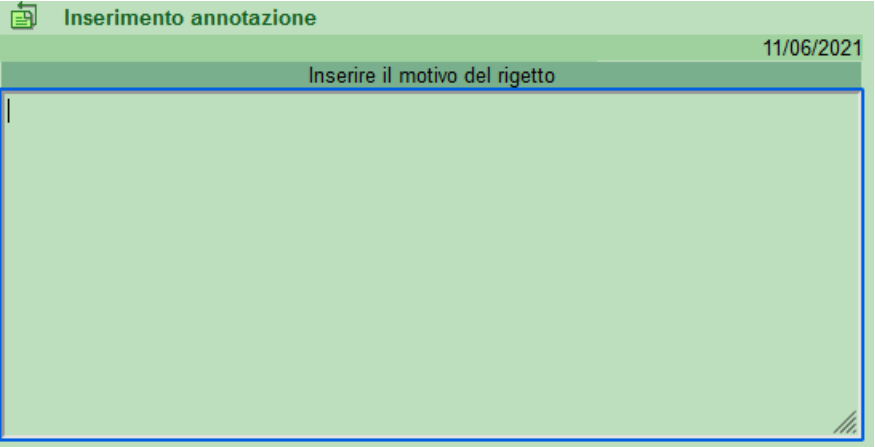

*Figura 41- Finestra inserimento motivazioni rigetto*

Dopo aver inserito l'annotazione, si clicca su "*Salva*" nel menu a sinistra. In caso di rigetto e dopo aver apposto l'annotazione relativa, la pratica torna nella disponibilità dell'operatore proponente che apporterà le modifiche richieste e farà ripartire il workflow.

### <span id="page-29-1"></span>*Aggiunta allegato*

In caso il Rettore decida decida di aggiungere un allegato, comparirà la finestra seguente in cui:

- caricare il nuovo file (tasto "*sfoglia…*")
- Inserire il titolo del file
- Eventualmente convertirlo in pdf laddove lo stesso sia in un formato diverso.

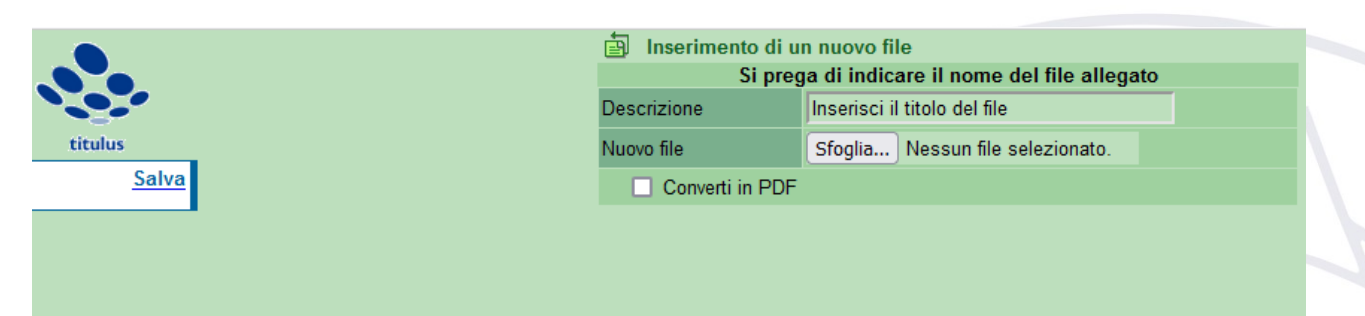

*Figura 42 - Aggiunta allegati*

Ad operazione effettuata cliccare su "*Salva*".

## <span id="page-29-2"></span>*Modifica proposta o allegato*

Nel caso invece il Rettore decida di modificare la proposta, gli verrà mostrata la finestra di sostituzione file.

Sezione Rettore – firma, rigetto, aggiunta allegato

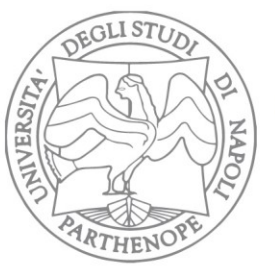

Via Amm. F. Acton, 38 80133 - Napoli **ITAIY** 

Università degli Studi di Napoli "Parthenope"

Di default la finestra si presenta con l'indicazione del primo file presente nella scheda. Se è questo il file da modificare si può cliccare su "Ok" e proseguire, altrimenti si dovrà scegliere il file da modificare nella lista che appare cliccando sul simbolo "V" presente a destra del nome del file.

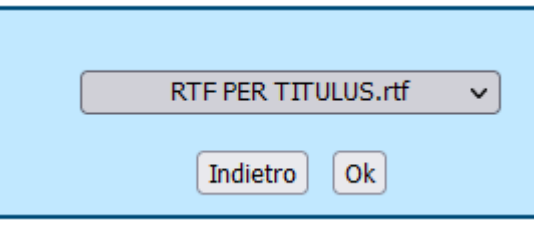

*Figura 43 - Gestione sostituzione file*

Una volta sostituito il file si potrà anche, eventualmente, procedere ad assegnare un nuovo "titolo" della versione recente del file appena caricato (valorizzando il campo "Nuova descrizione").

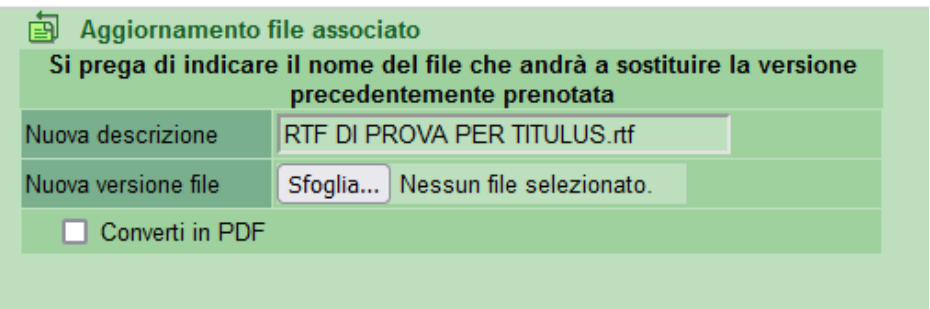

*Figura 44 - Modifica allegati*

Cliccando su *aggiorna* nel menu di destra si potrà quindi procedere materialmente alla sostituzione dello stesso.

Sezione Rettore –Modifica proposta o allegato

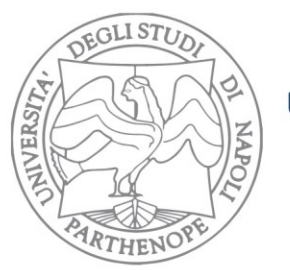

Via Amm. F. Acton, 38 80133 - Napoli **ITALY** 

# **Registrazione automatica (titulus)**

<span id="page-31-0"></span>Una volta recepita la firma, Titulus si occupa in automatico di protocollare e repertoriare il decreto: l'operazione pertanto è del tutto trasparente a tutti gli utenti che prendono parte al processo. Dopo la registrazione automatica, l'RPA riceve una mail di notifica in cui gli viene comunicata la corretta chiusura dell'iter approvativo; nella mail di notifica è altresì presente un promemoria relativo alle ultime due attività "manuali" da eseguire:il cambio classificazione e fascicolatura.

Sezione Titulus – Registrazione automatica

Università degli Studi di Napoli "Parthenope" P.IVA O18-773-20-638 C.F. 800-182-40-632

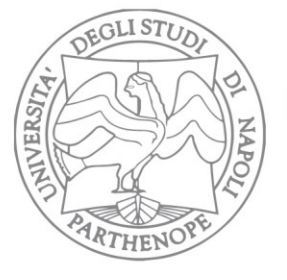

Via Amm. F. Acton, 38 80133 - Napoli **ITAIY** 

33

### **RPA**

## <span id="page-32-1"></span><span id="page-32-0"></span>*Cambio classificazione + Fascicolatura*

Con la registrazione automatica di cui al punto precedente si chiude la parte "automatica" del workflow. Il decreto, una volta repertoriato, rientra nella piena disponibilità dell'RPA proponente il quale ha la possibilità di cambiarne la classificazione e procedere alla corretta fascicolatura secondo la normale attività del proprio ufficio. Per tutte le operazioni di base su documenti e fascicoli in Titulus si rimanda ai manuali online forniti da Cineca (disponibili [CLICCANDO QUI\)](https://wiki.u-gov.it/confluence/display/TITULUS/Manuale+Utente+Titulus+4.6)

## <span id="page-32-2"></span>*Richiesta pubblicazione in albo (opzionale)*

Può capitare che il Decreto debba essere pubblicato in albo. L'operazione deve essere effettuata da parte dell'RPA (o da parte del suo sostituto, se designato e configurato nel sistema) come una normale richiesta di pubblicazione in albo, sfruttando il workflow già esistente.

A repertoriazione avvenuta, il menu laterale di Titulus si aggiorna con l'ulteriore funzionalità "Richiedi pubblicazione". Scegliendo questa opzione Titulus chiederà conferma sull'effettiva volontà di avvio del workflow di pubblicazione in albo.

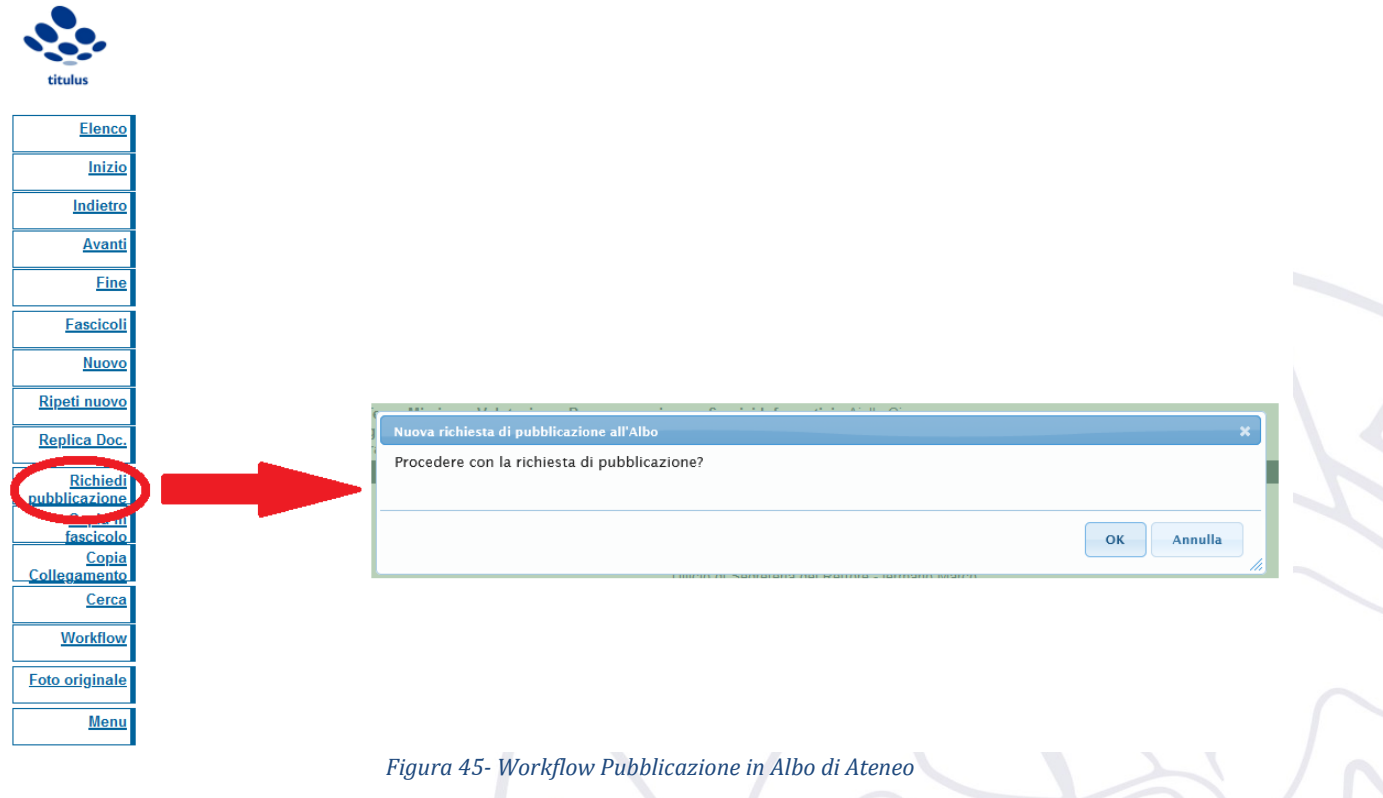

RPA Chiusura flusso: cambio classificazione, fascicolatura, Richiesta pubblicazione in albo